# Activating Your TSplus License (Offline)

## Retrieve your Activation Key

Whenyou order a license, connect to bicensing Portal and enter your Email Address and your Order Number.

[Download the Customer Portal User Gu](https://terminalserviceplus.com/attachments/TSplus-Customer-Portal-User-Guide.pdf)idemoreinformation about how to use it.

Your activation key will be displayed at the top of the dashboard:

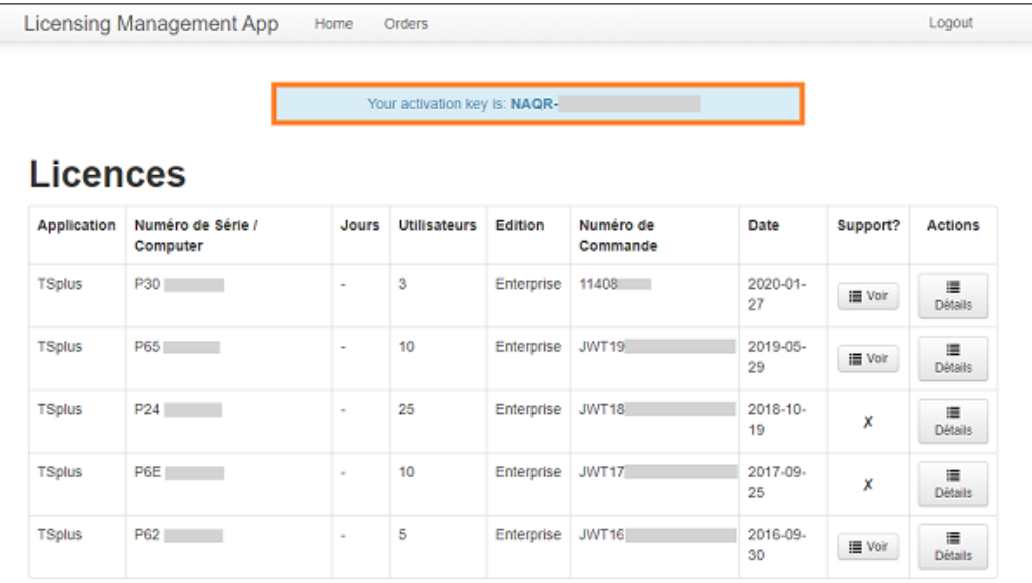

#### Locate the Administrator Tool on your desktop

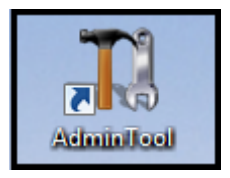

If you cannot find the admin tool shortcut, it should be located in the desktop folder on the administrator account used to download TSplus. You can also find the TSplus folder on this path: 'C:\Program Files (x86)\TSplus\UserDesktop\files'.

Double-click on it, then click on the license tab.

Here you can see the status of your TSplus license, as well as your Computer ID and Computer Name "UNREGISTERED"

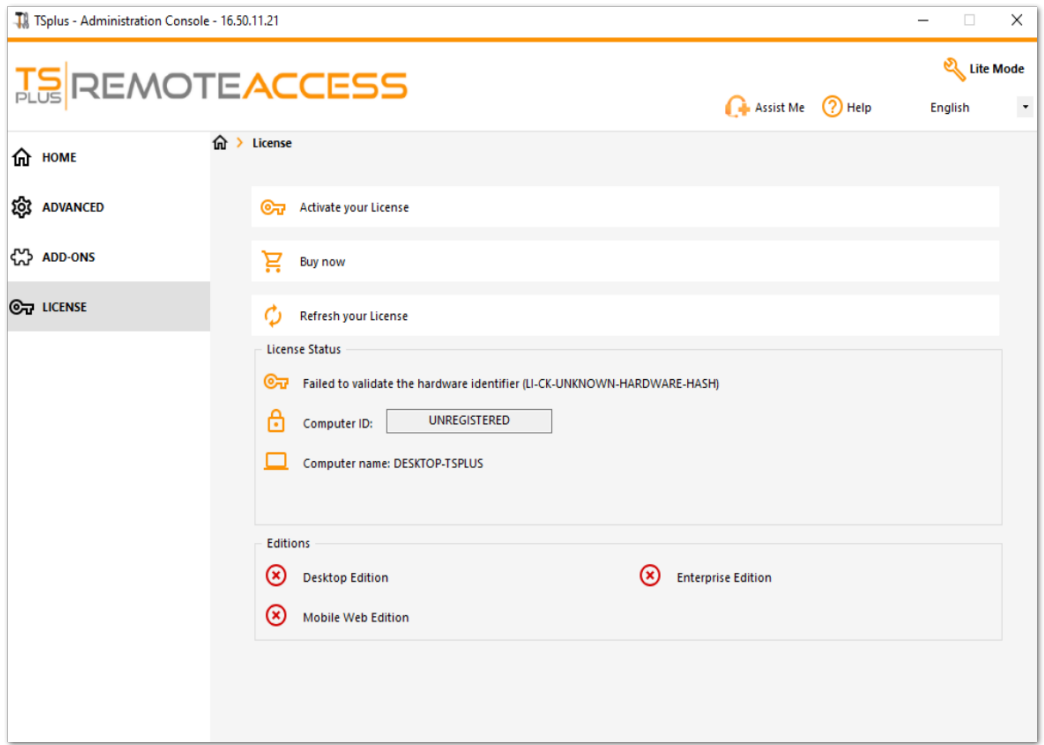

#### Activate your licenses on an offline TSplus server

Click on the "Activate your License" button. A popup appears and displays a quite long URL address.

Copy this URL on an internet-connected computer browser and access it in order to retrieve a license file:

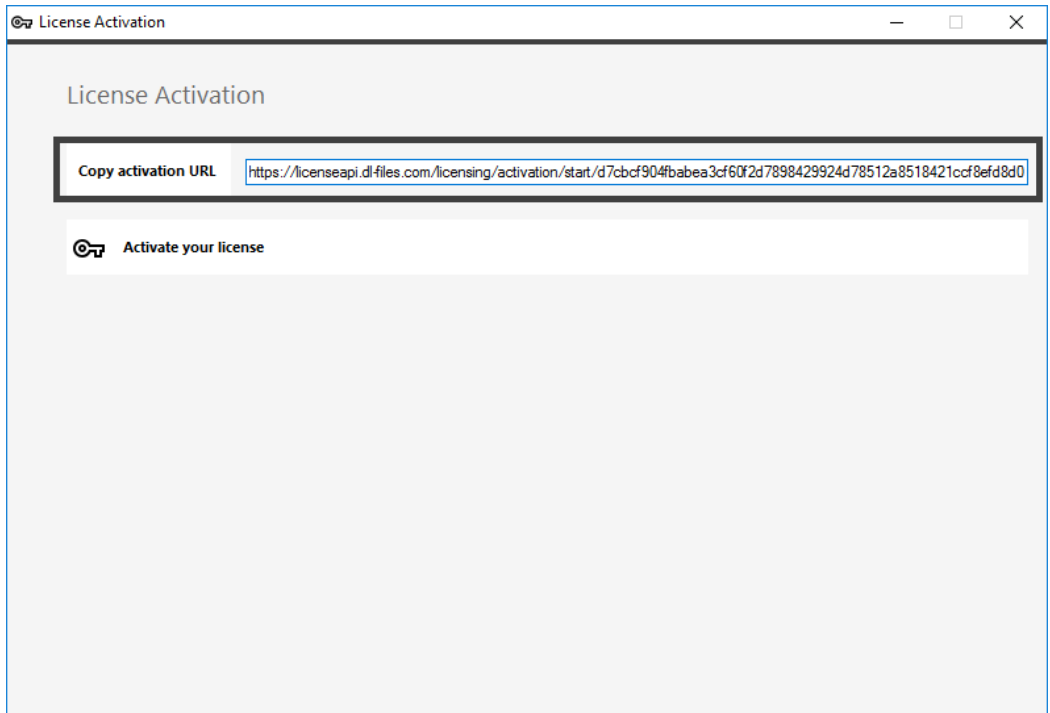

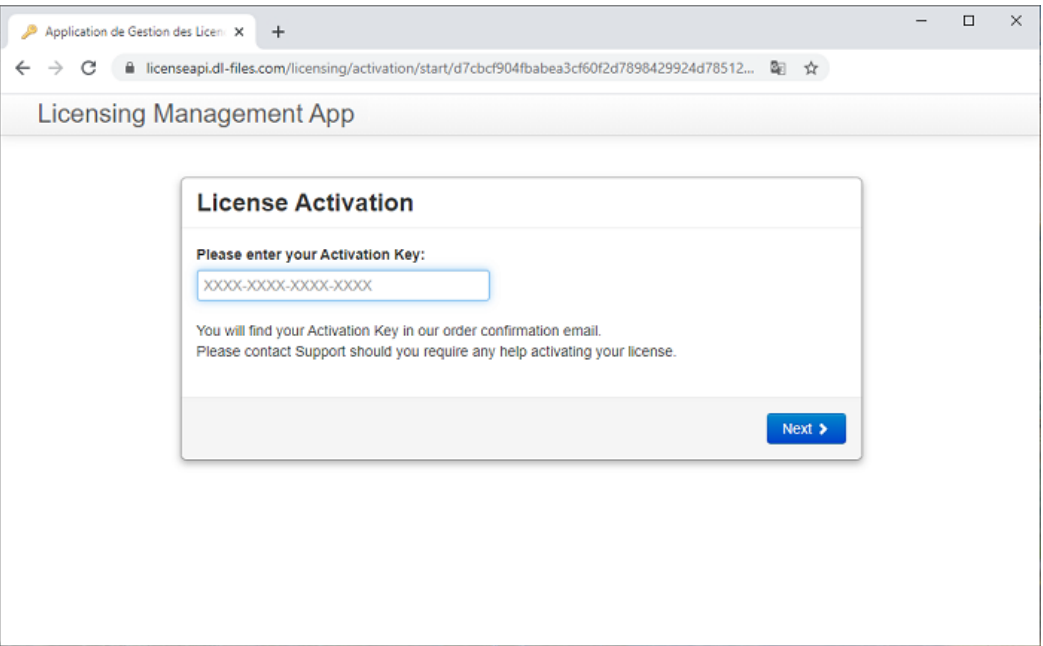

Your license is then validated. Download the license file by clicking on the corresponding button:

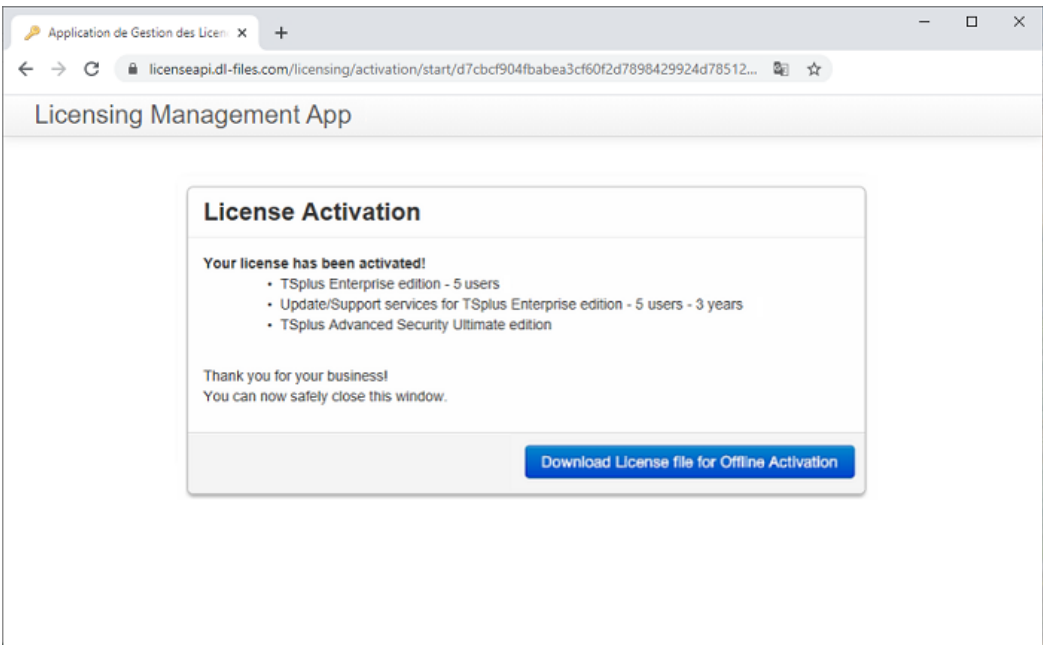

This license file must then be copied back to the server in order to finish the offline activation process:

Screenshound of type unknown

A message will confirm that your license was retrieved succesfully:

You will then have to select the corresponding licenses / support to activate and a message confirming that all your products/support are now activated.

N.B: You can still download license.lic files on the Licensing Portal for TSplus Legacy Ver**Sions**load the Customer [Portal User Guid](https://terminalserviceplus.com/attachments/TSplus-Customer-Portal-User-Guide.pdf) for more information about how to use it:

### **License Activation**

If you are using a recent version of TSplus then license activation is very easy:

- Open TSplus AdminTool
- Click on the "License" tab
- Click on the "Activate your license" button
- Enter your Activation Key: 6BAP-

#### **Legacy License File**

If you are using a legacy version of TSplus then you will need a license file to activate your product.

Please only do this for:

- · TSplus version 12 or lower
- TSplus Long Term Support (LTS) 12
- · TSplus Long Term Support (LTS) 11

#### Serial Number:

P00 000 000